20201221

# ― **WTW MultiLab Importer** インストール手順 ―

WTW MultiLab Importer を使用する場合、WTW MultiLab Importer ソフトウェアと USB インターフェー スドライバをインストールして下さい。 Excel バージョンは 2003 以上であることが必要です。

最新の USB インターフェースドライバ\*1と MultiLab Importer ソフトウェアはセントラル科学(株)のウェブ サイトから入手可能です。

\* <sup>1</sup>\_付属の CD-R に保存されているドライバを使用することも可能ですが、バージョンが更新され最新バ ージョンでない場合があります。本手順に従いウェブサイトから最新バージョンを入手することをお勧め 致します。

#### 1. **USB** インターフェースドライバ **VCP driver** のインストール

WIndows OS バージョン、「ビット数」(32/64bit)に対応するソフトウェアをインストールして下さい。

- 1-1.インターネットよりセントラル科学(株)のウェブサイトにアクセスします。 <https://aqua-ckc.jp/page/support.html>
- 1-2. WTW ラボ・ポータブル計のバージョン情報一覧の USB VCP Driver 行のバージョン\*2をクリッ クし、**CP210x\_VCP\_Windows** を任意のフォルダに解凍します。 \*<sup>2</sup>\_Windows OS バージョンに対応する USB VCP Driver バージョンを選択して下さい。

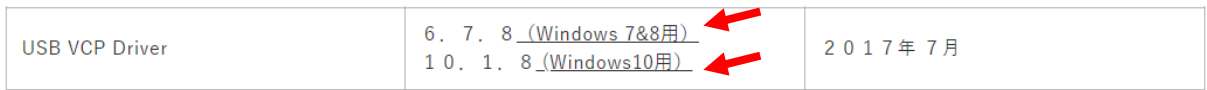

1-3.解凍したフォルダを開き、**CP210xVCPInstaller\_x64** 又は **CP210VCPInstaller\_x86** \*<sup>3</sup> をダ ブルクリックし、インストールを実行します。

\*<sup>3</sup>\_Windows OS のビット数(32/64bit)に対応するソフトウェアを選択して下さい。

64 ビットの場合: CP210VCPInstaller\_x64

32 ビットの場合: CP210xVCPInstaller\_x86

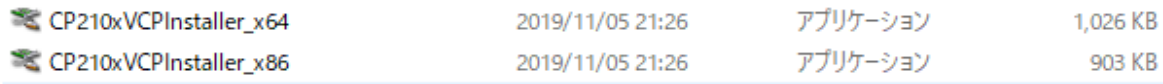

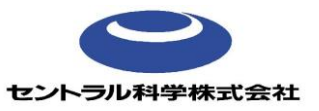

## 1-4. 次へ(N)>をクリックします。

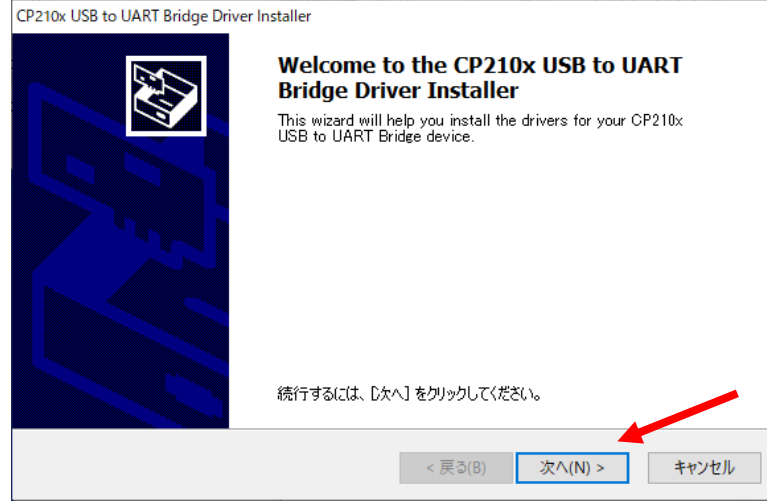

# 1-5. 同意します(A)を選択し、次へ(N)>をクリックします。

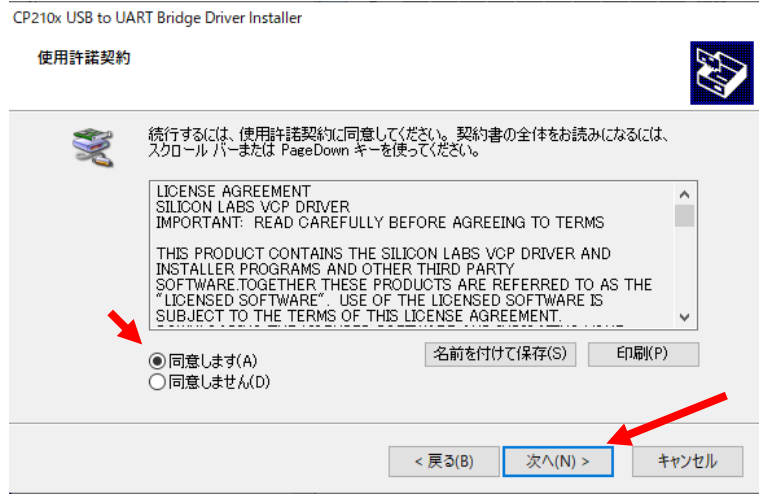

## 1-6. 完了をクリックします。

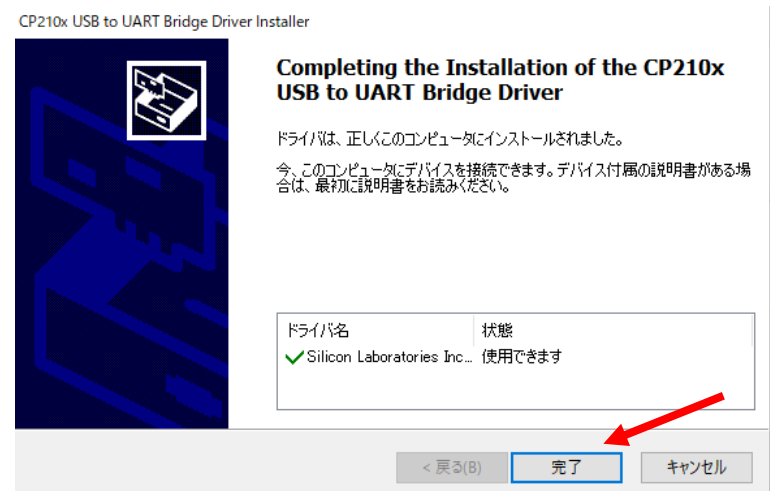

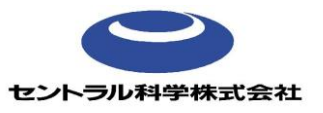

2. **Multilab Importer** のインストール

Microsoft Excel 「ビット数」(32/64bit)に対応するソフトウェアをインストールして下さい。Excel の バージョンは"Excel のバージョン情報"で確認できます。

- 2-1.インターネットよりセントラル科学(株)のウェブサイトにアクセスします。 <https://aqua-ckc.jp/page/support.html>
- 2-2.WTW ラボ・ポータブル計のバージョン情報一覧上の、MultiLab Importer 行のバージョン\*<sup>2</sup> をク リックし、MultiLab Importer Setup32/64\_1.24 を任意のフォルダに解凍します。
	- \*<sup>2</sup>\_Microsoft Excel のビット数に対応するバージョンを選択して下さい。

Microsoft Excel 32 ビットの場合: 32 ビット版

Microsoft Excel 64 ビットの場合: 64 ビット版

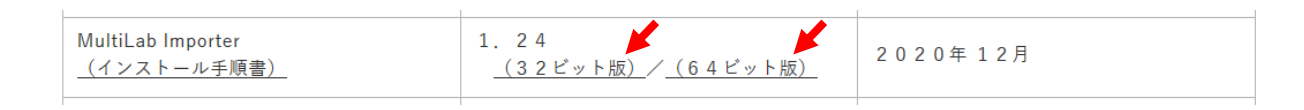

2-3.MultiLab Importer Setup32/64\_1.24 をダブルクリックし、インストールを実行します。

MultiLabImporter\_Setup32\_1.24

### 2-4. **Next**>をクリックします。

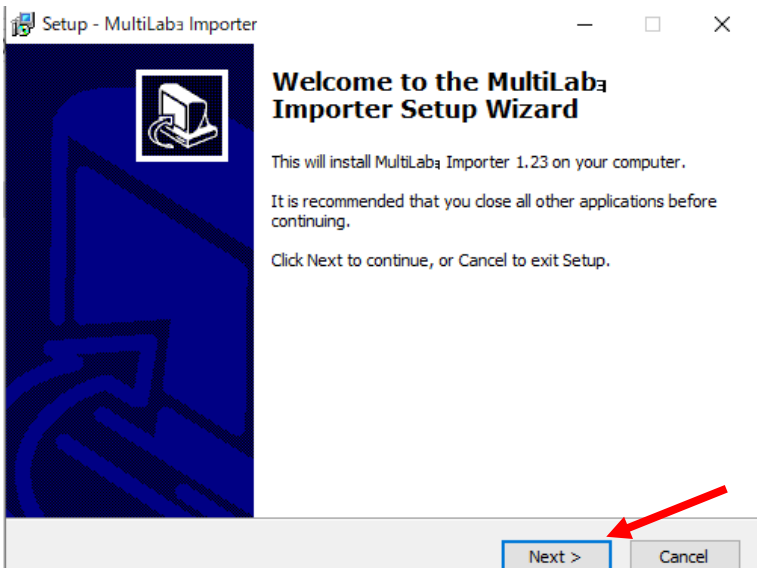

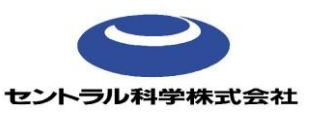

# 2-5.**Install** をクリックします。

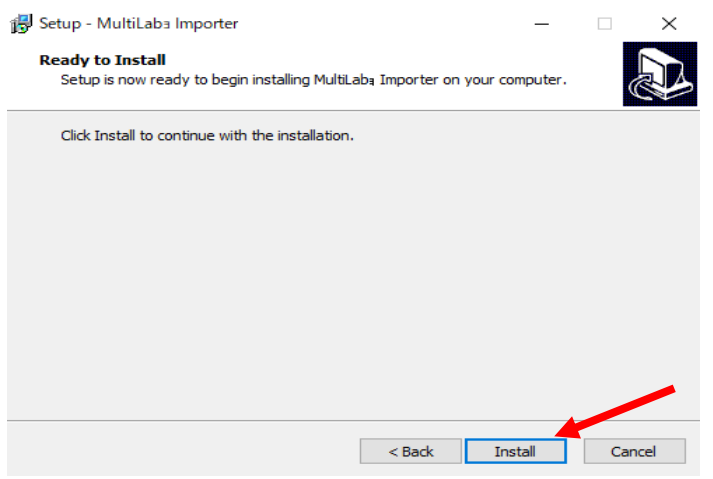

### 2-6.**Next**>をクリックします。

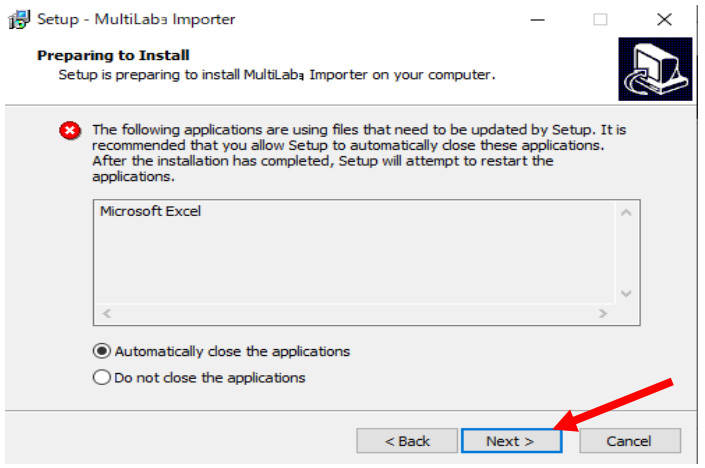

### 2-6.**Finish** をクリックします。

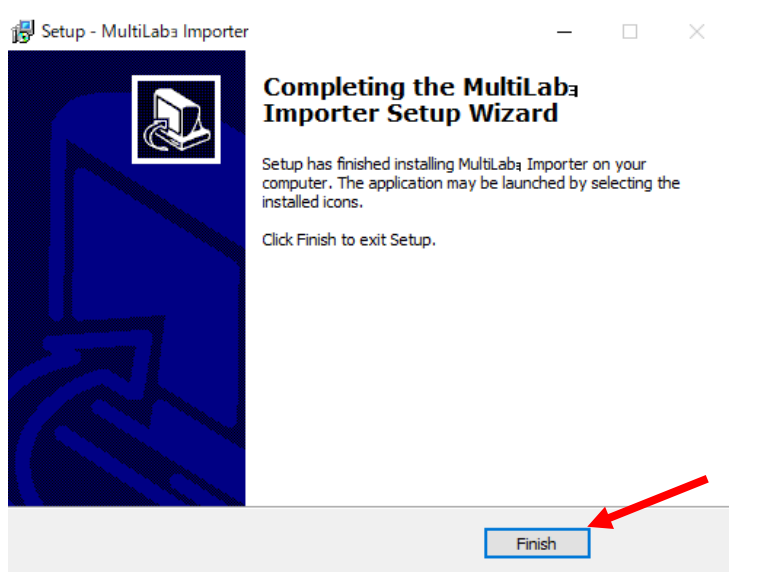

2-7.Excel を開きツールバー上の"アドイン"に"Import data"が追加されていることを確認します。

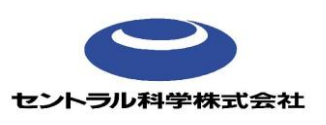

20201221\_rev1